## Инструкция к онлайн курсам

Пусанский мультикультурный образовательный центр

1.Присоединиться к онлайн курсам [e-학습터].

• Произведите поиск в интернете [e학습터]. Перейдите по ссылке ниже:

☞ https://cls.edunet.net/cyber/cm/mcom/pmco000b00.do

Откройте страницу онлайн обучения.

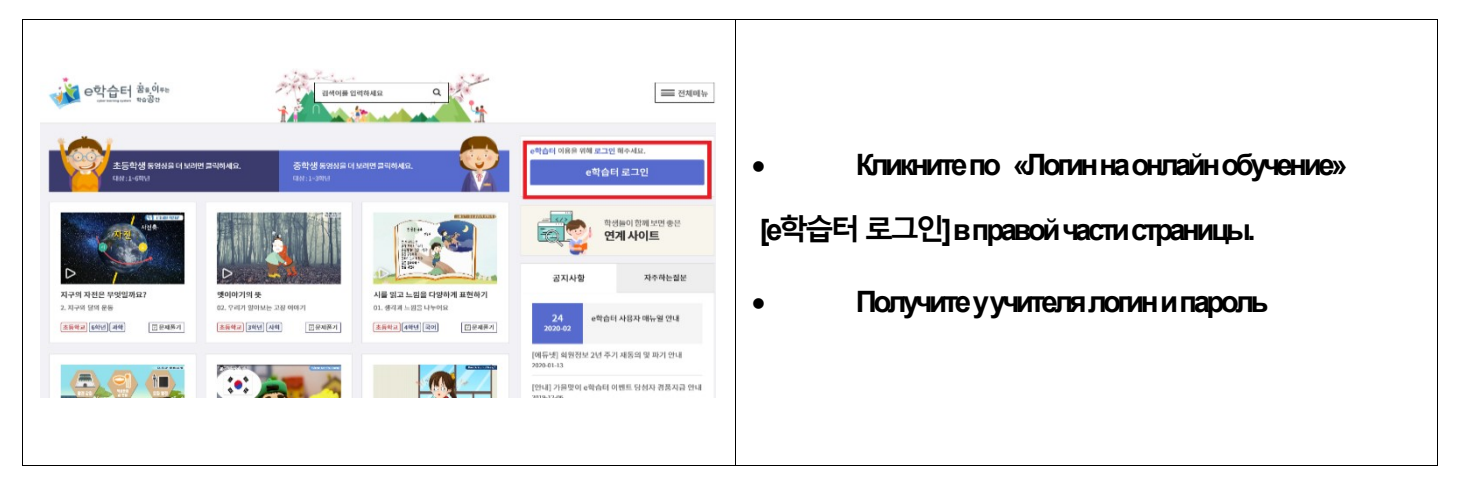

Авторизация на сайте

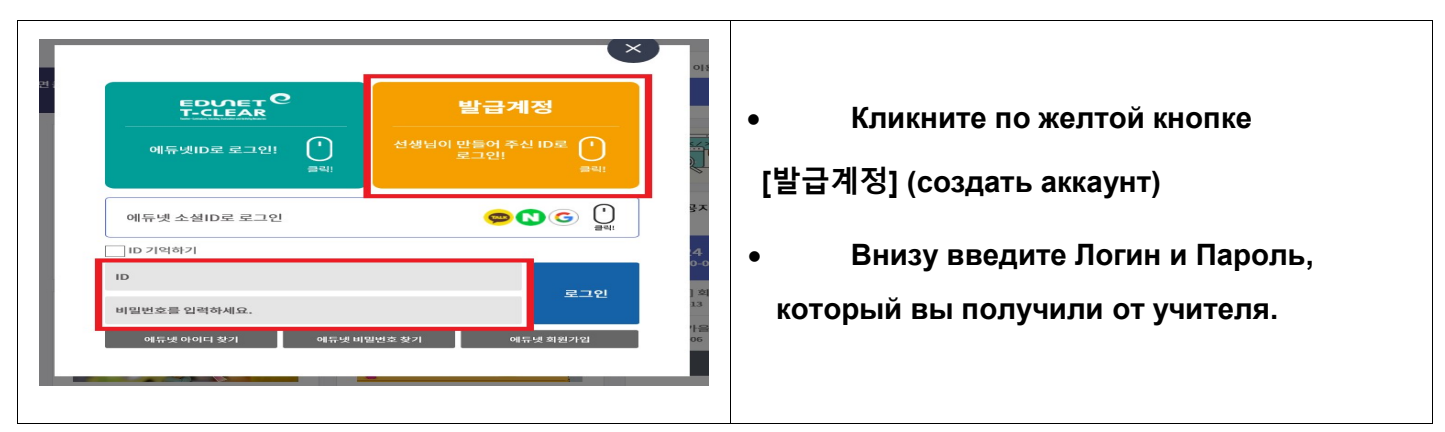

Смена пароля

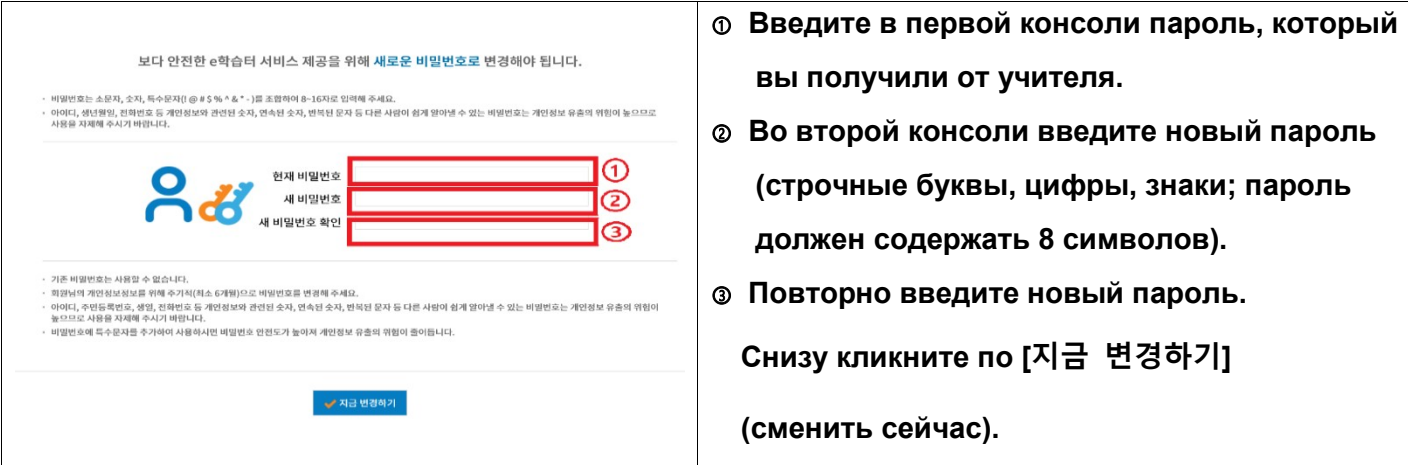

Подтверждение смены пароля

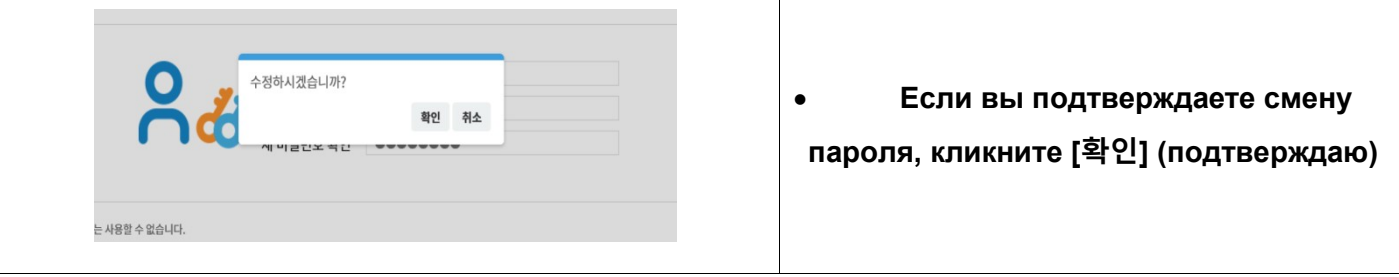

• Найти урок нашего учителя

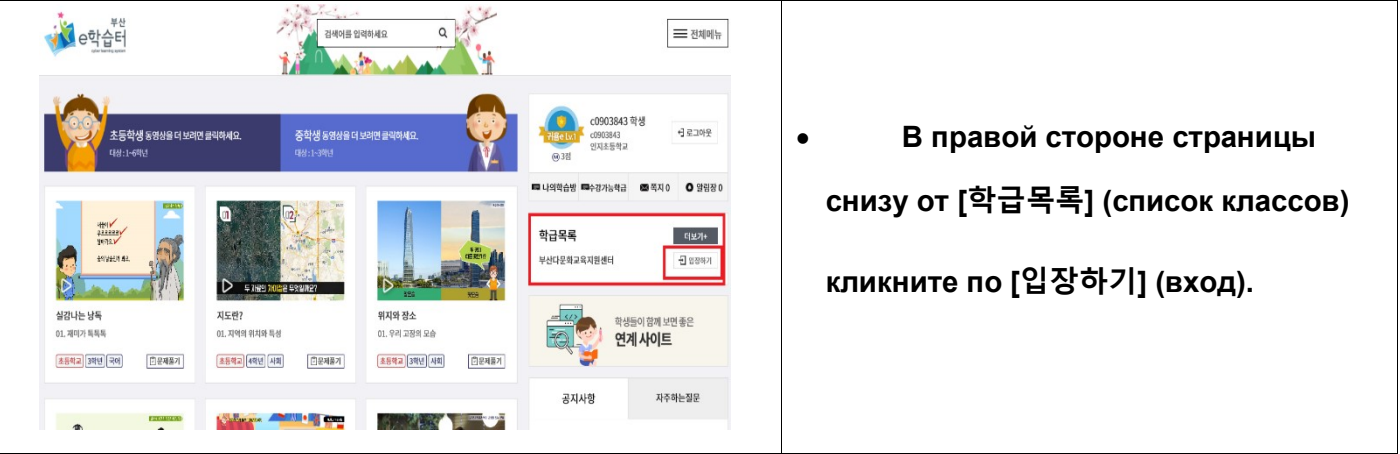

Посетить урок нашего учителя

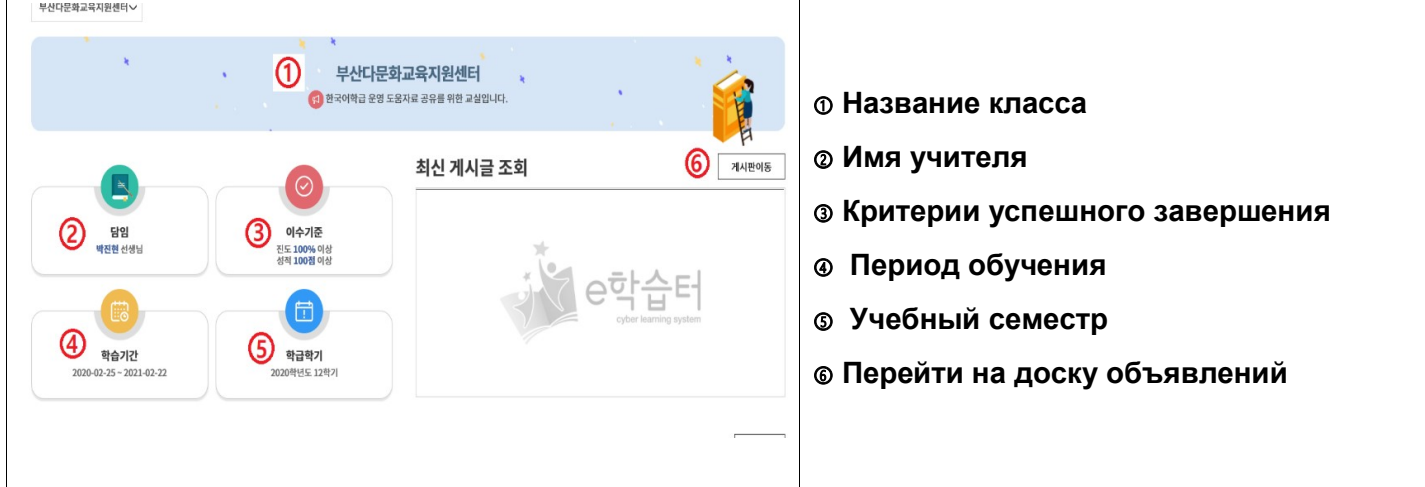

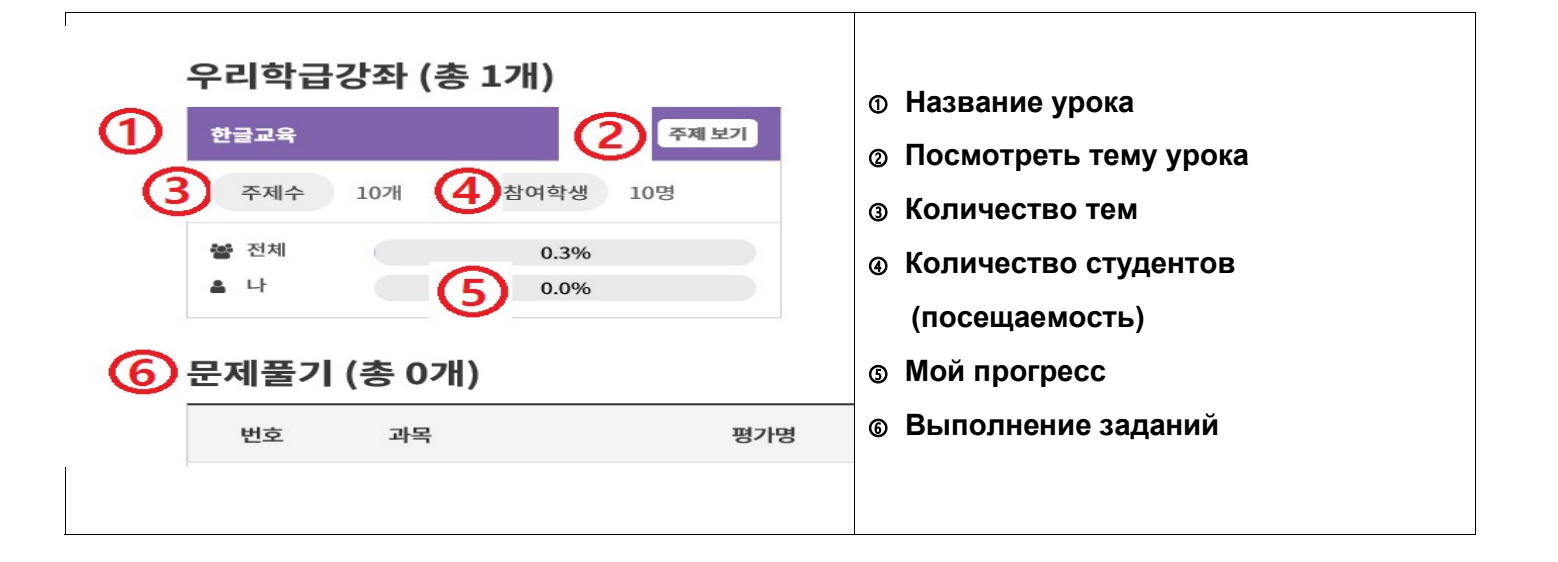

2.Участие в онлайн классе [구글 클래스를] (Google класс)

• Произведите поиск в интернете [구글 클래스룸]. Перейдите по ссылке ниже:

☞ https://classroom.google.com/

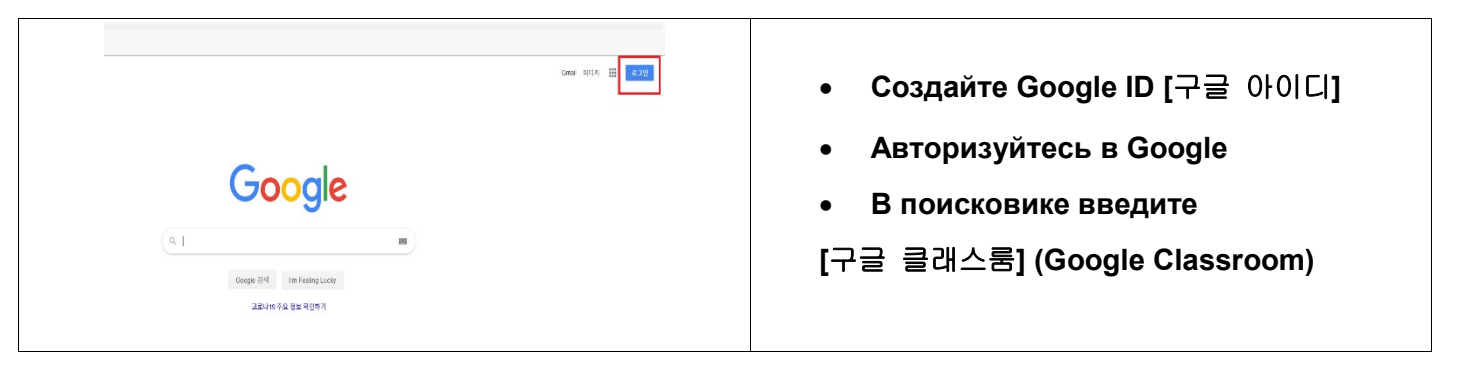

Посещение урока

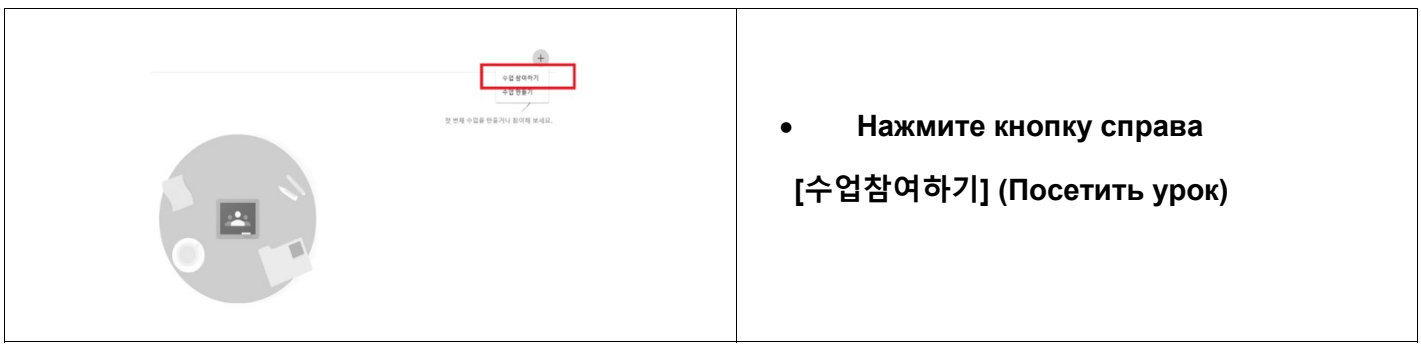

Ввод кода урока

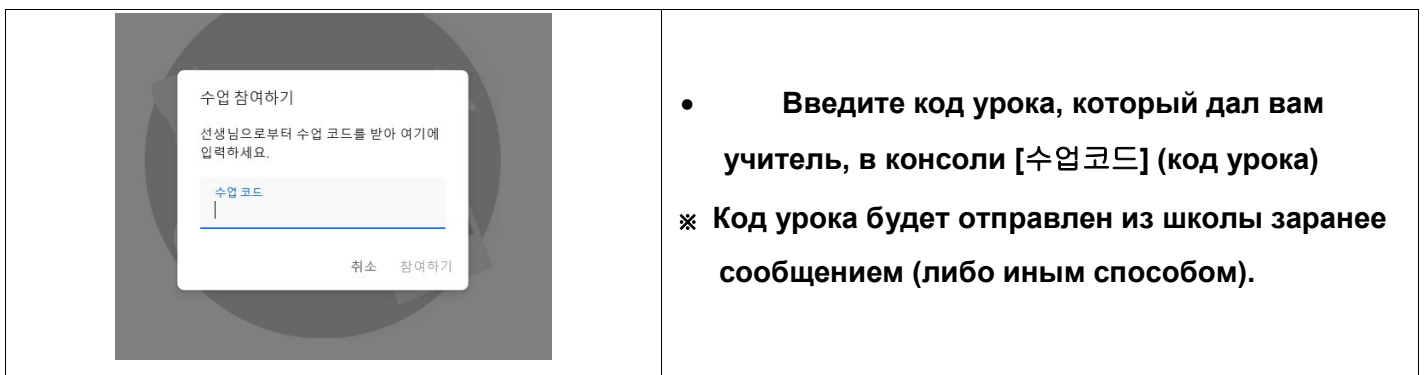

Посещение урока в Google класс

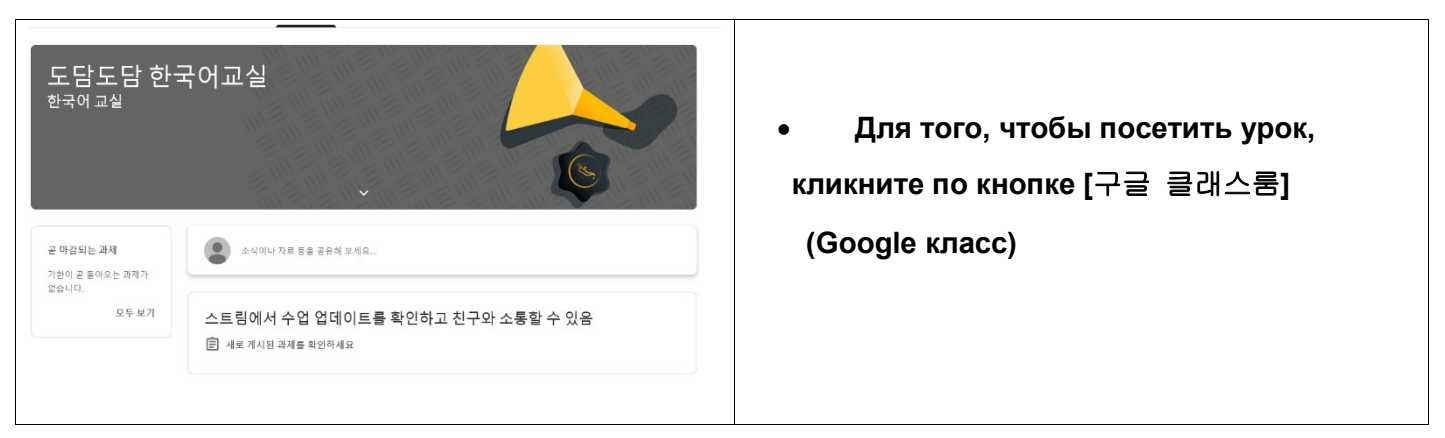

#### 3. Посещение онлайн видео-чата Zoom. Инструкция.

 Необходимо, чтобы у вас был ноутбук или компьютер с возможностью передачи видео

и аудио.

Перейдите по ссылке https://zoom.us/

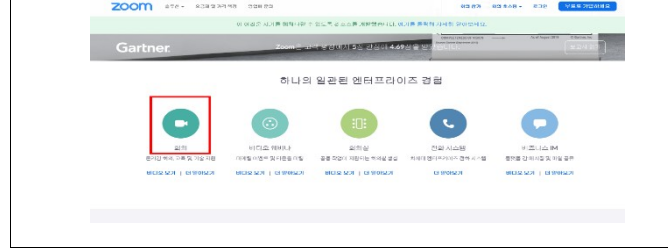

- Перейдите по ссылке https://zoom.us/
- В нижней части страницы кликните по [회의] (собрание)
- Установка программы онлайн видео-чата на ваш компьютер.

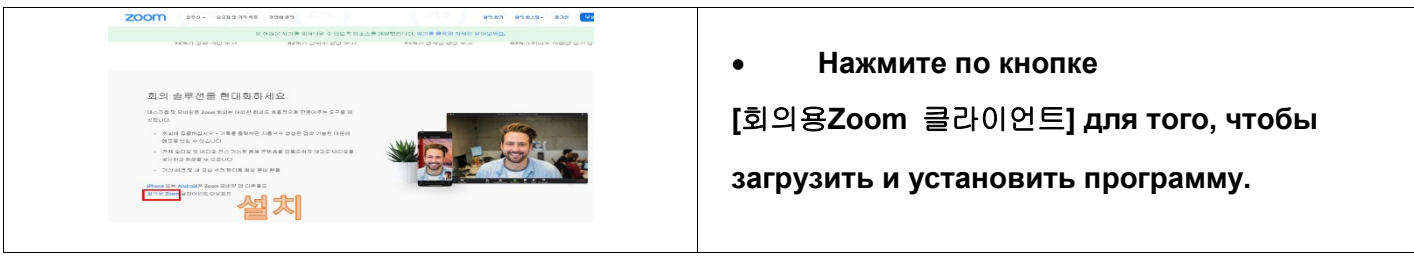

Кликните по кнопке Zoom на рабочем столе

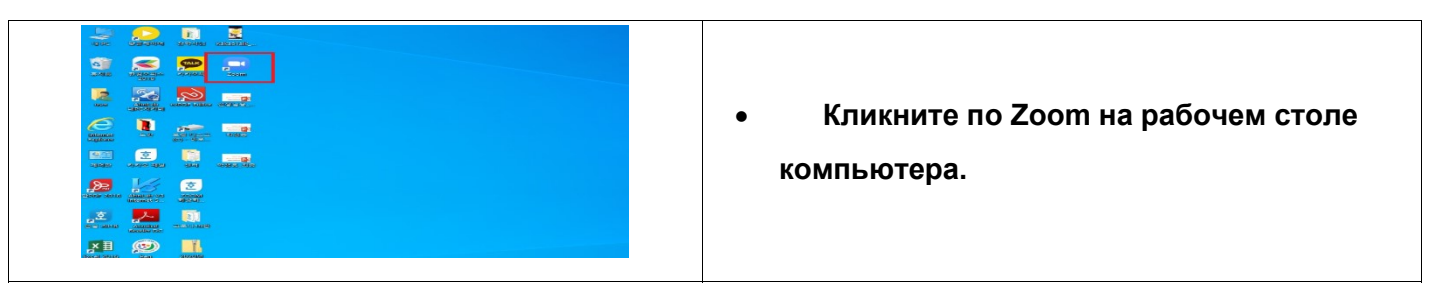

Кликните по кнопке [회의참가] (участие в собрании) для участия в онлайн видео-чате.

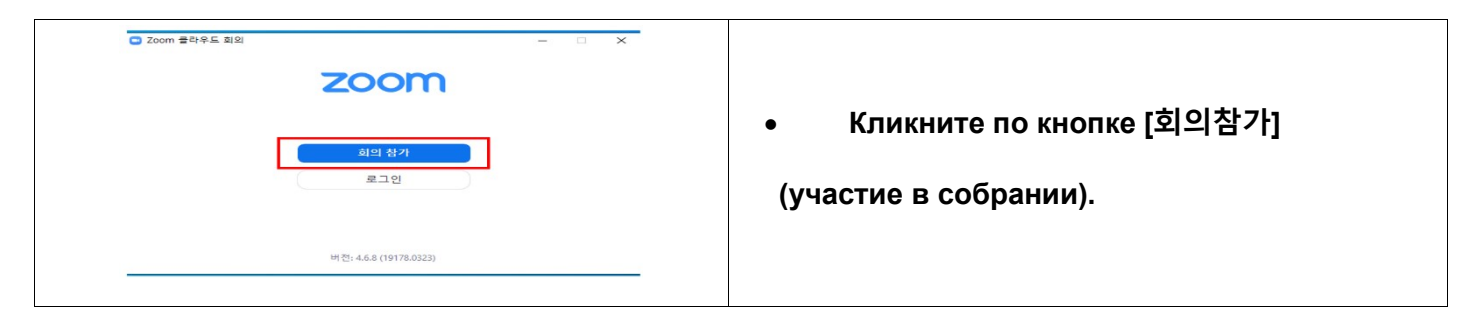

Участие в собрании посредством онлайн видео-чата.

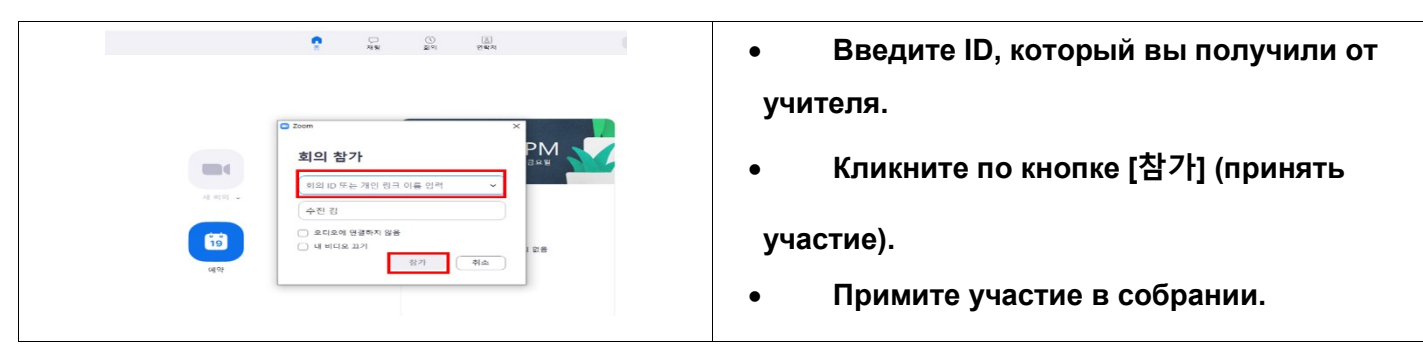

#### 4. Принять участие в собрании (онлайн видео-чате) с помощью смартфона.

В магазине приложений вашего телефона произведите поиск приложения Zoom.

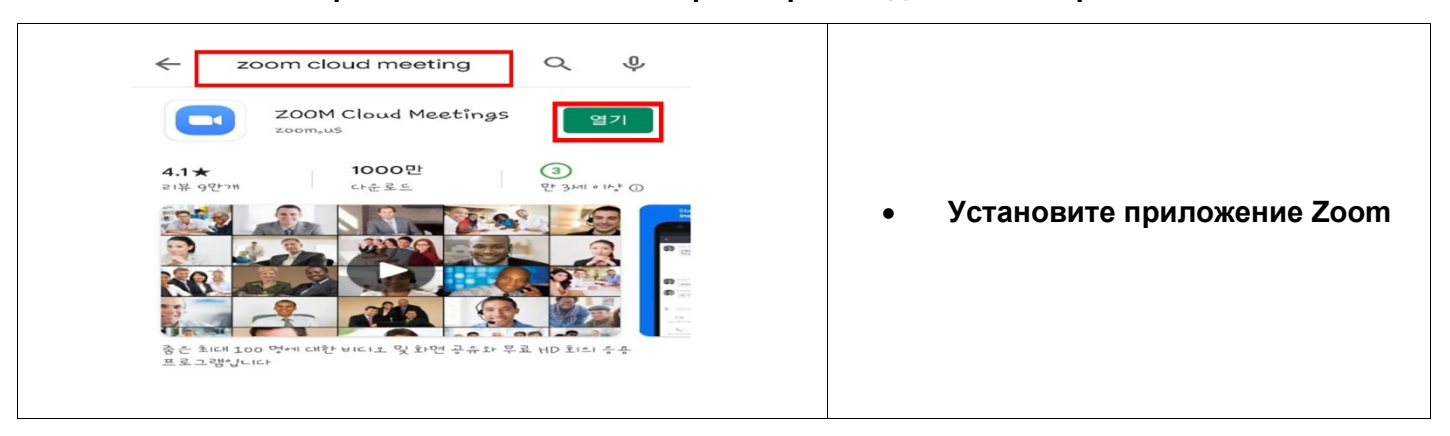

Запустите приложение Zoom

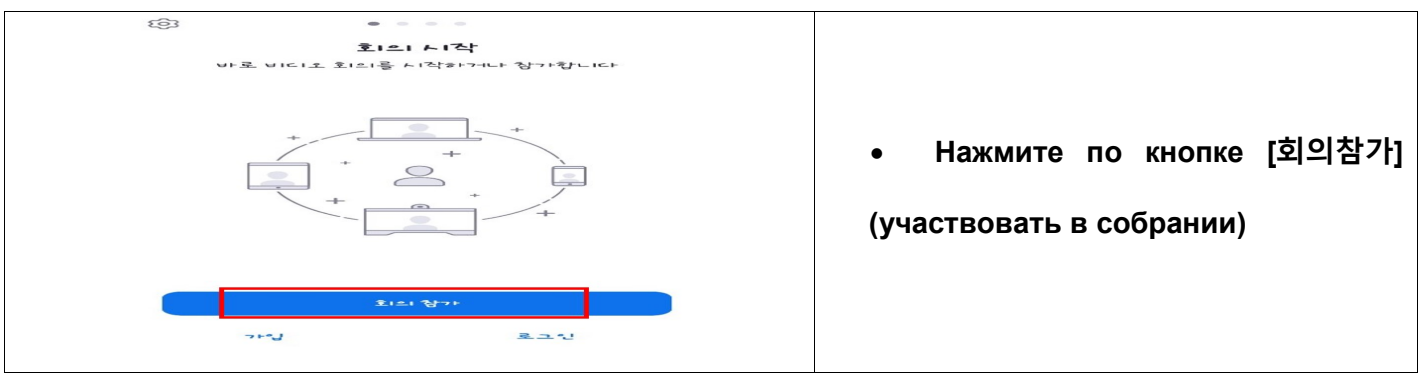

Участие в онлайн видео-чате (iPhone)

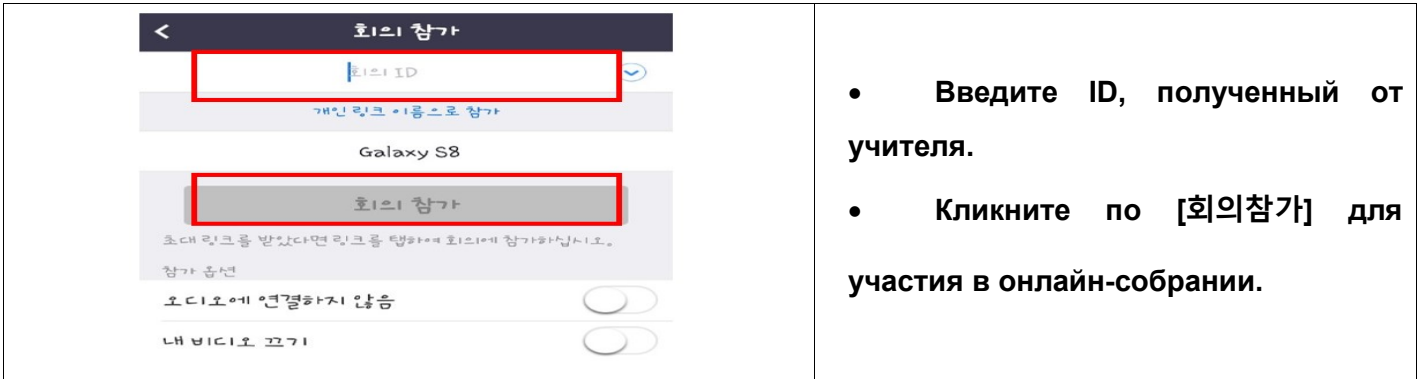

Участие в онлайн видео-чате (Андроид)

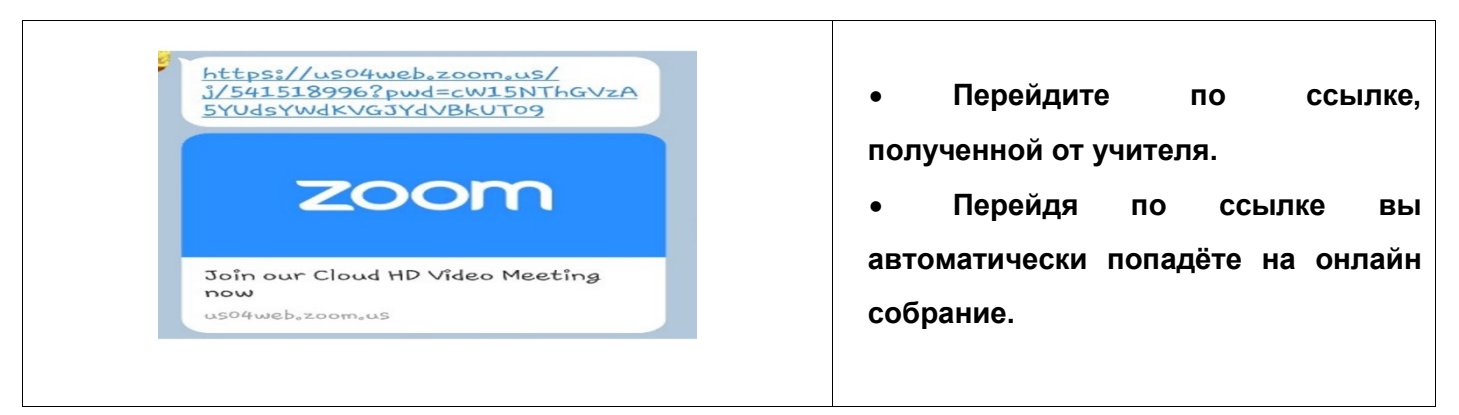

- 5. Участие в онлайн трансляции на Youtube Streaming [Youtube 스트리밍]
	- Произведите поиск YouTube в поисковике Google https://www.google.co.kr

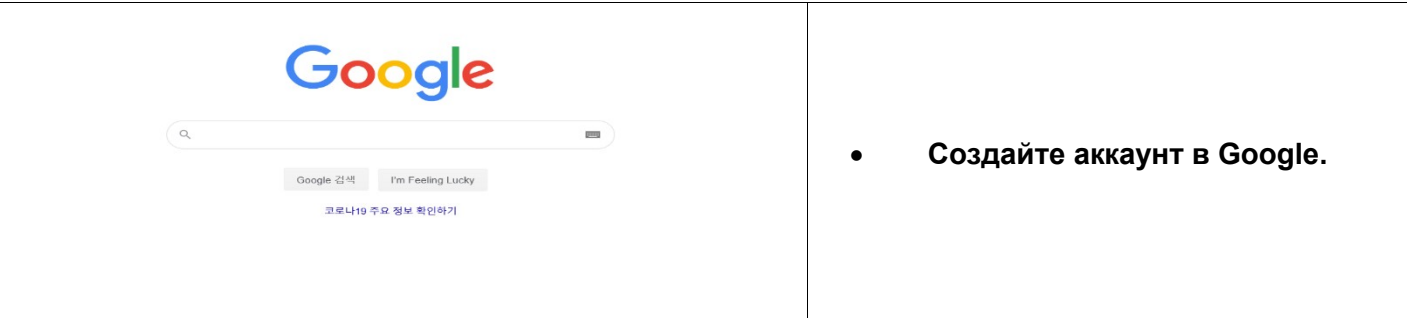

Перейдите на https://www.youtube.com

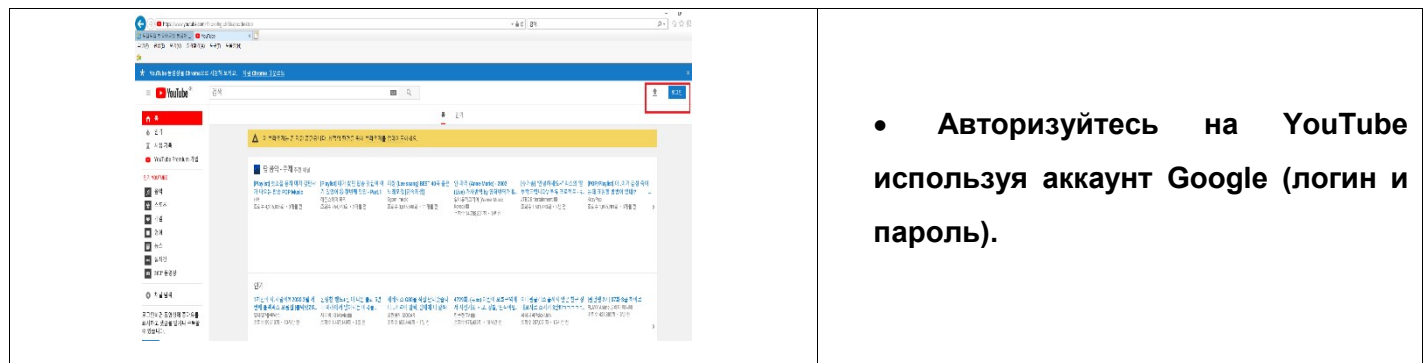

Вход на онлайн трансляцию на Youtube.

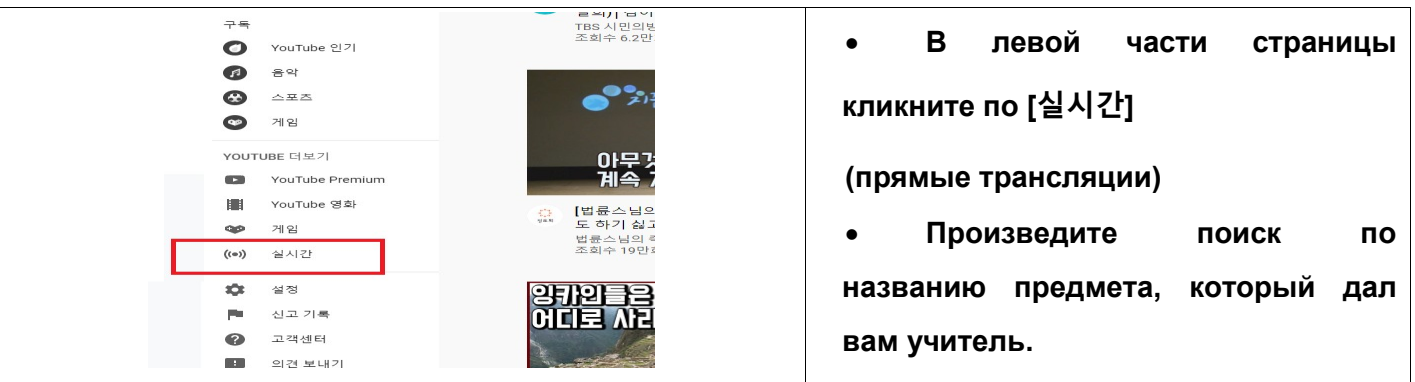

Участие в онлайн-трансляции

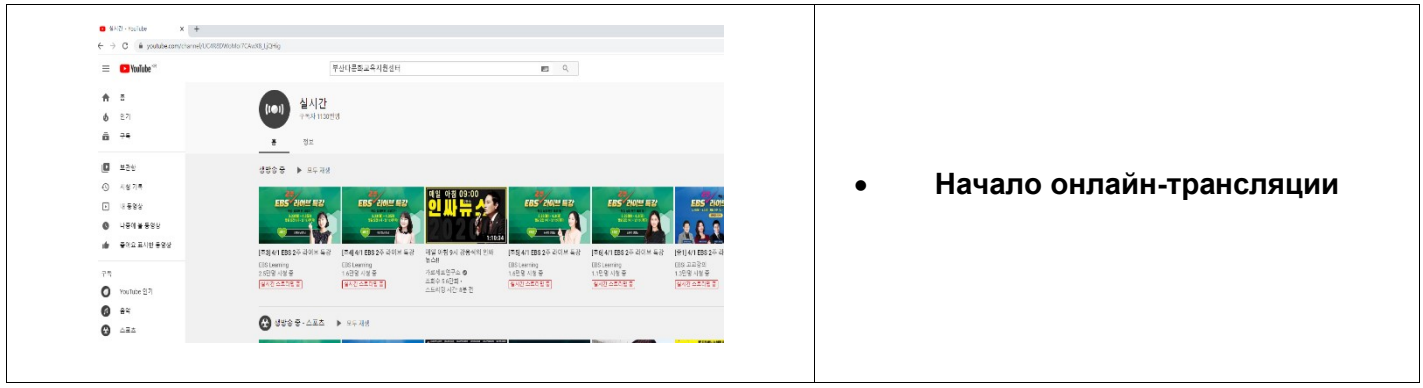

# Онлайн хичээл сонсох заавар

#### Бүсан хотын Олон соёлт гэр бүлийг дэмжих төв

# 1. Онлайнаар  $[e^{\pm i}\hat{H}]$  (еСургалтын сайт)-руу орох.

- Интернээтээр [e학습터] (еСургалтын сайт)-ыг хайж олох.
- <https://cls.edunet.net/cyber/cm/mcom/pmco000b00.do>

### - [ eСургалтын cайт] <sup>х</sup>уудсыг нээх.

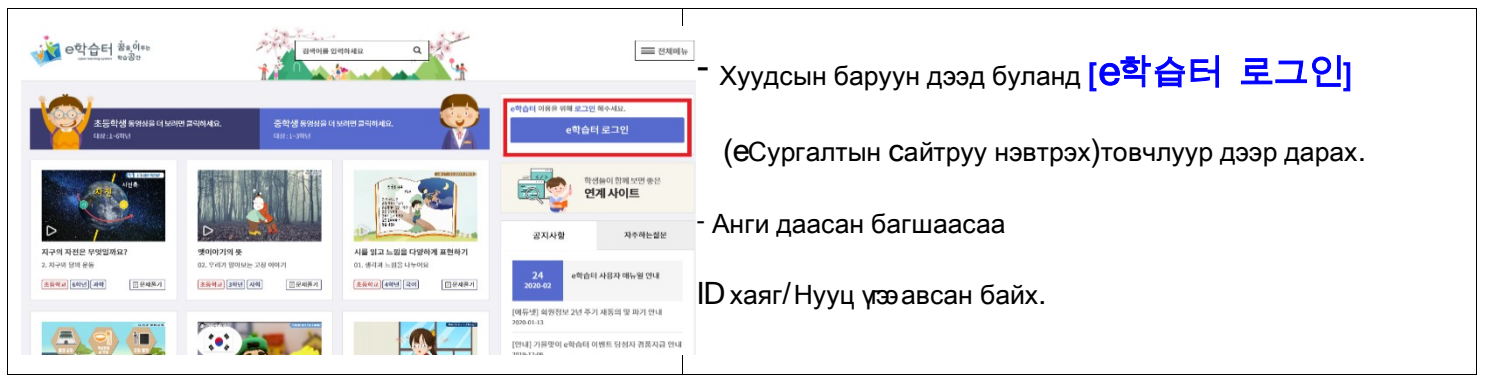

# - [ eСургалтын cайт] нэвтрэх.

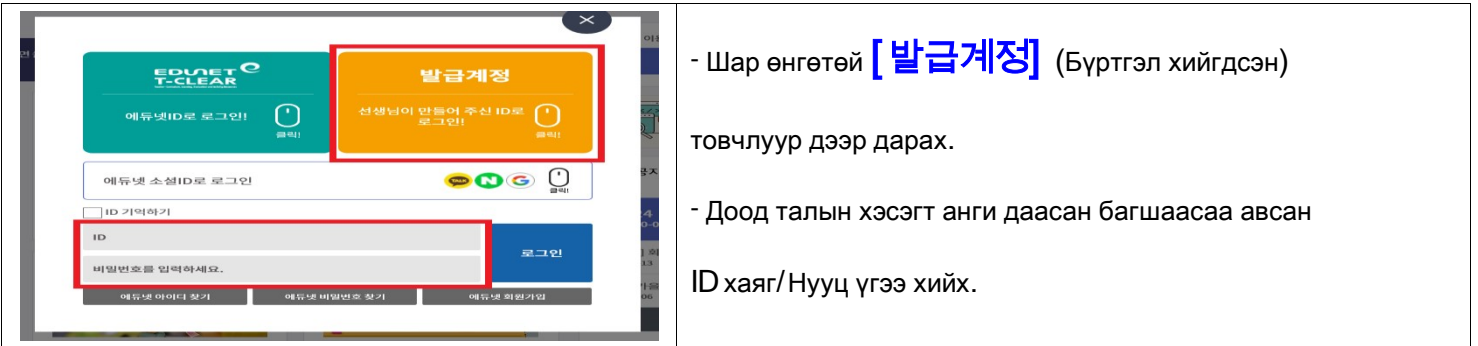

#### - Нууц дугаараа солих.

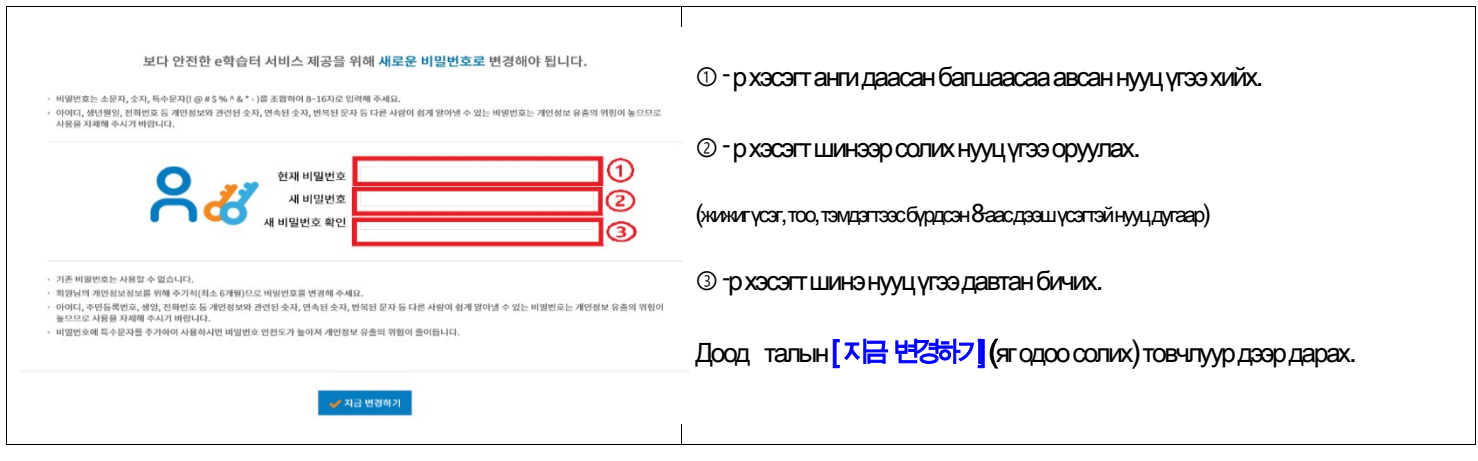

- Нууц үгээ солиж батлах.

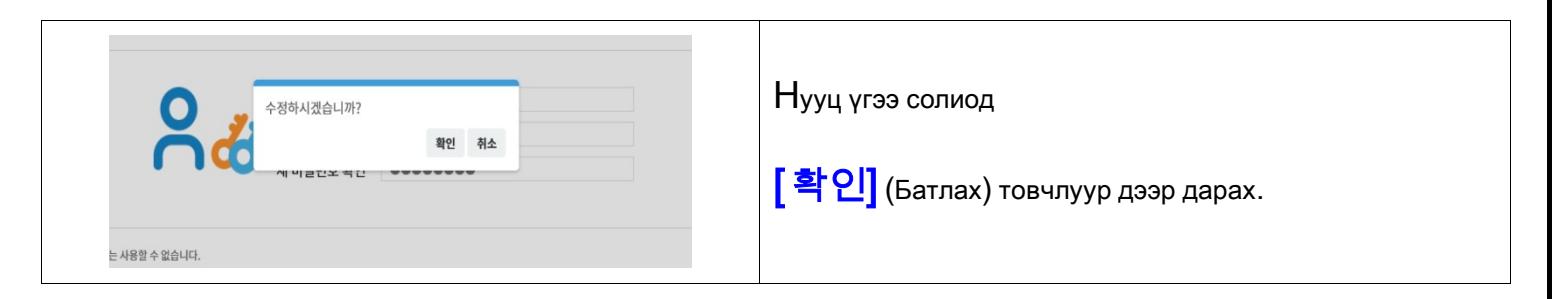

# -Өөрийнхөө ангийг хайх.

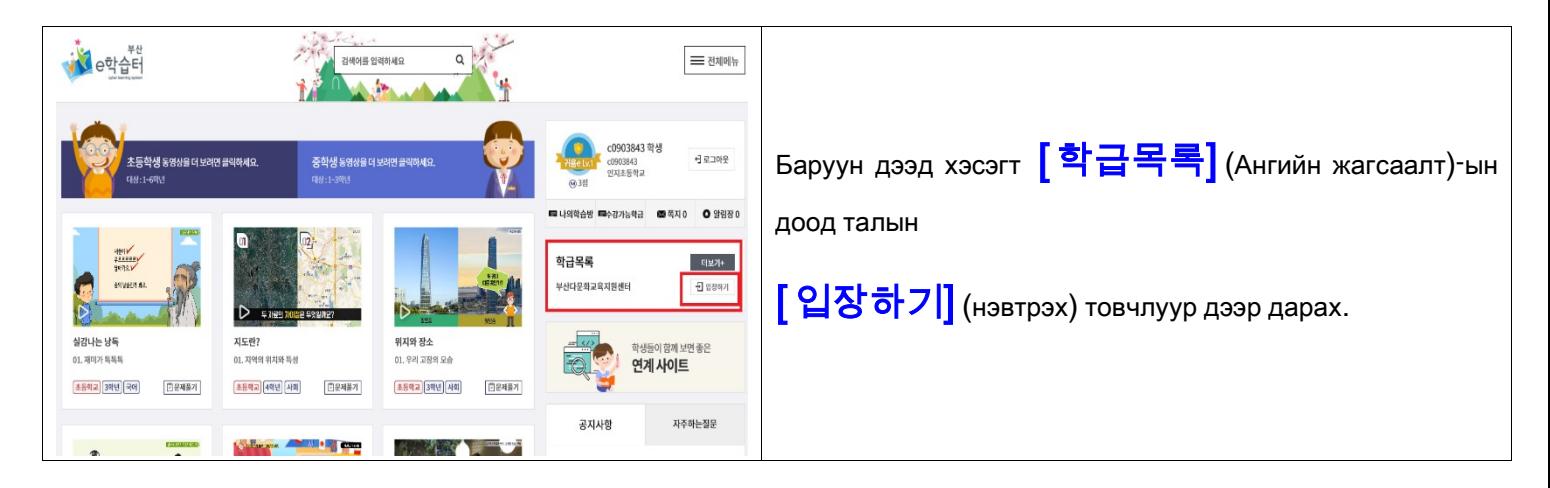

## -Өөрийнхөө ангийг багшын сургалтын хэсэгрүү нэвтрэх.

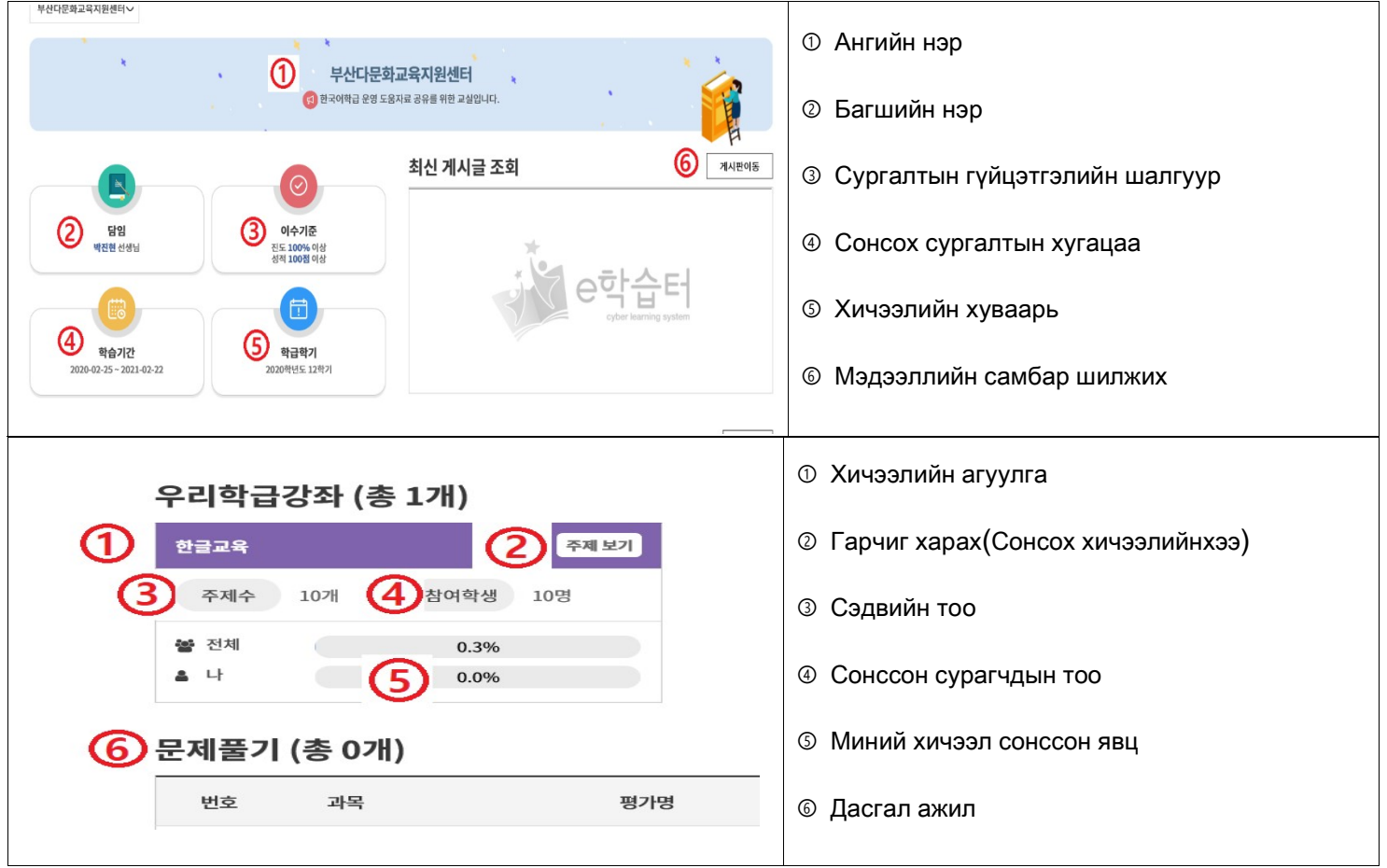

# 2. Онлайнаар [ 구글 클래스룸] -аар холбож орох.

♣ Интернээтээр [구글 클래스룸] (Гүгл класс рүм) -г хайж олох.

# ☞ https://classroom.google.com/

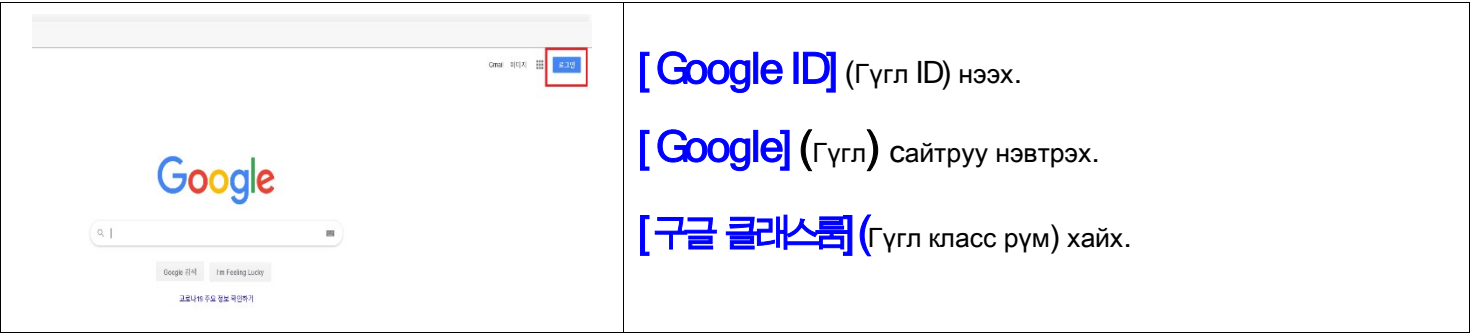

- Хичээл сонсох.

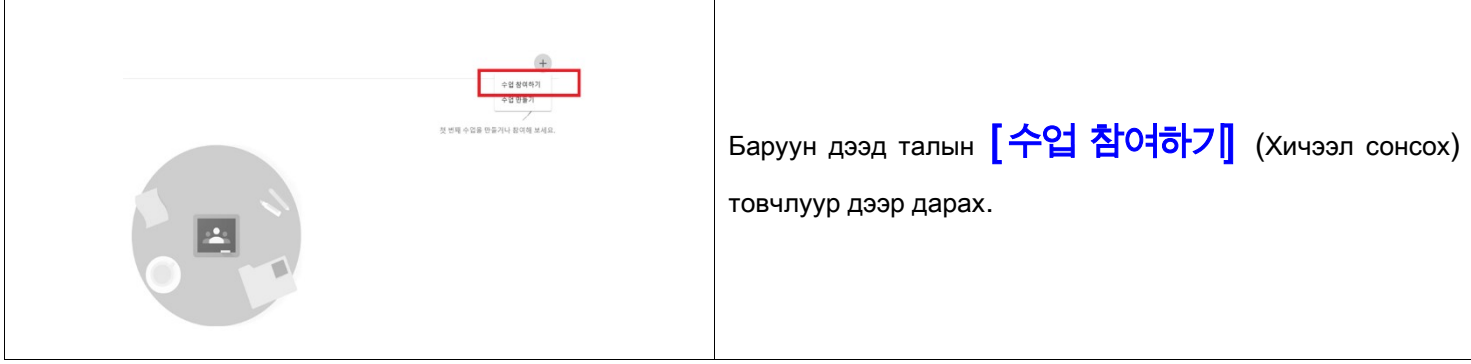

#### - Хичээлийн код оруулах.

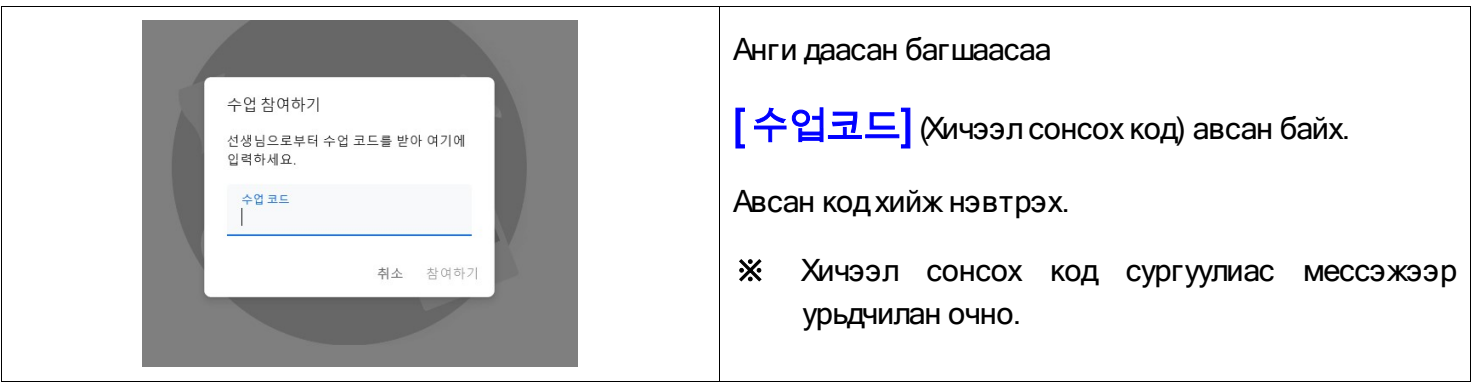

- Гүглкласс рүмрүү нэвтрэх.

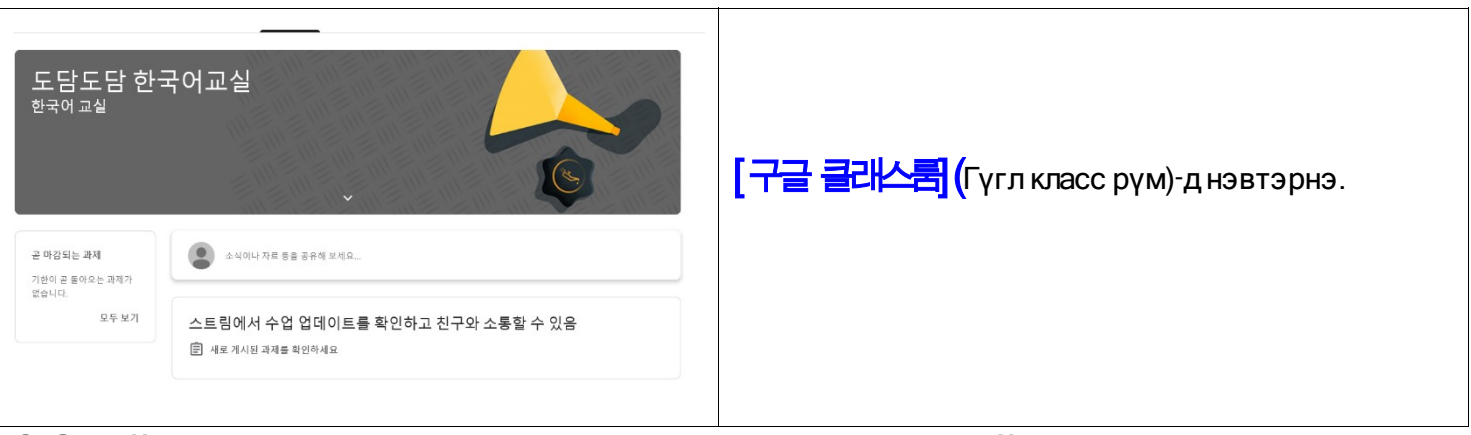

3. Онлайн [Zoom] хичээлдвидеочатаароролцох -Компьютерийгхэрхэнашиглахвэ

 Зөөврийн компьютер, компьютер ашиглахдаа камер болон аудио төхөөрөмж хамт байх шаардлагатай.

- Компьютерээс https://zoom.us/ -руу нэвтрэх.

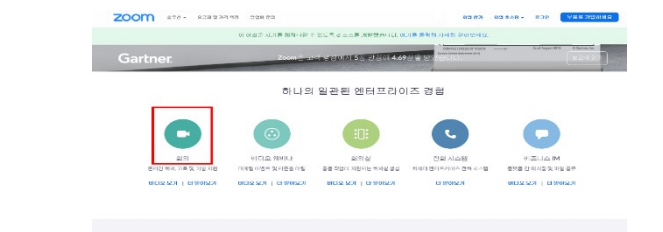

https://zoom.us/ хайх.

Доорх [ 회의] (Чат) товчлуур дээр дарах.

- Компьютер дээр онлайн чатын программ суулгах

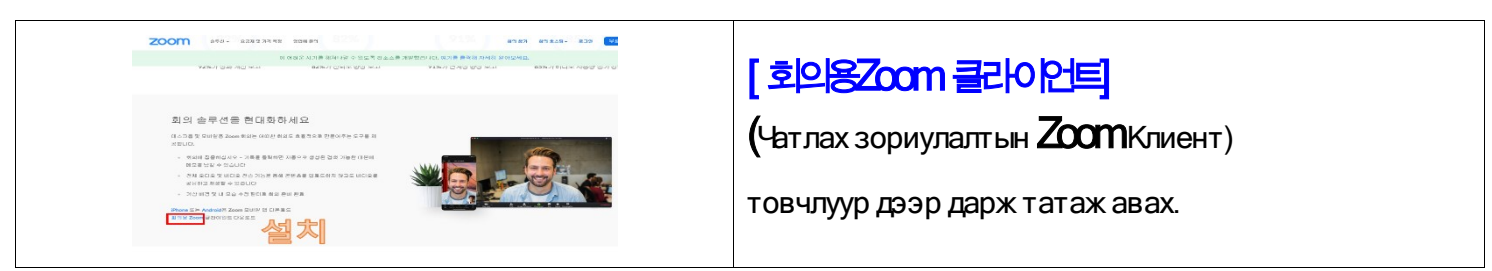

- Компьютерийн дэлгэцэн дээрх zoom -рүү нэвтрэх.

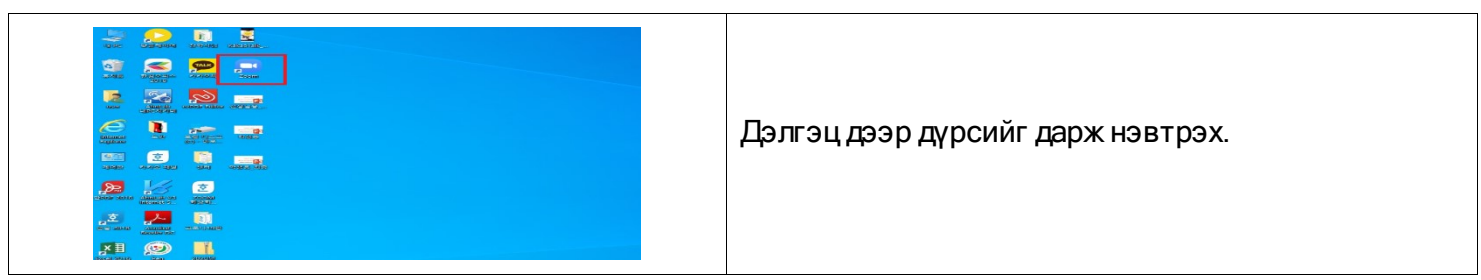

- Компьютер дээр онлайн чатад нэвтрэх

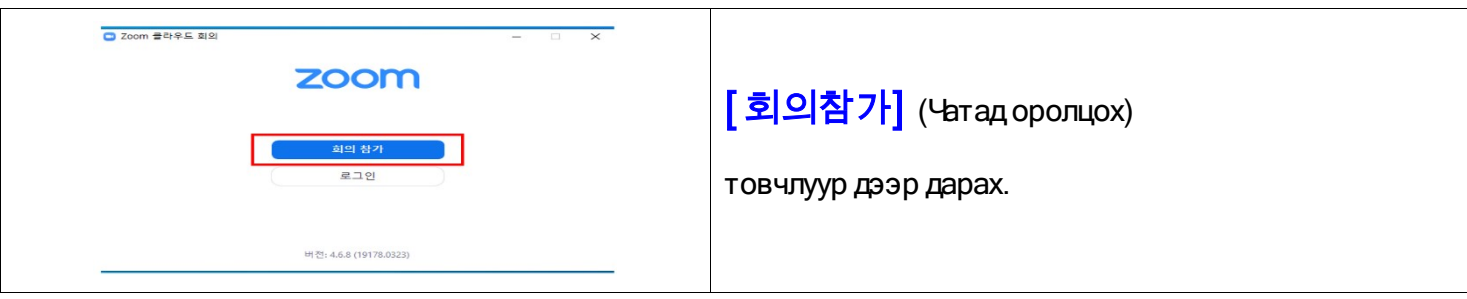

## - Компьютер дээр онлайн чатад хамрагдах.

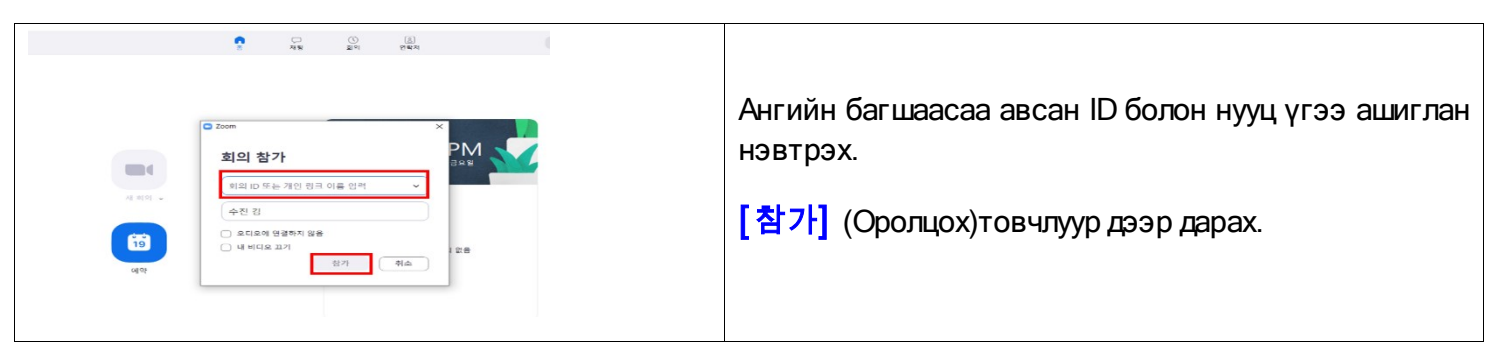

# 4. Онлайн [Zoom] Хичээлд видео чатаар оролцох -Гар утас хэрхэн ашиглах вэ

- Гар утасны видео чат Zoom аппликейшн татаж суулгана.

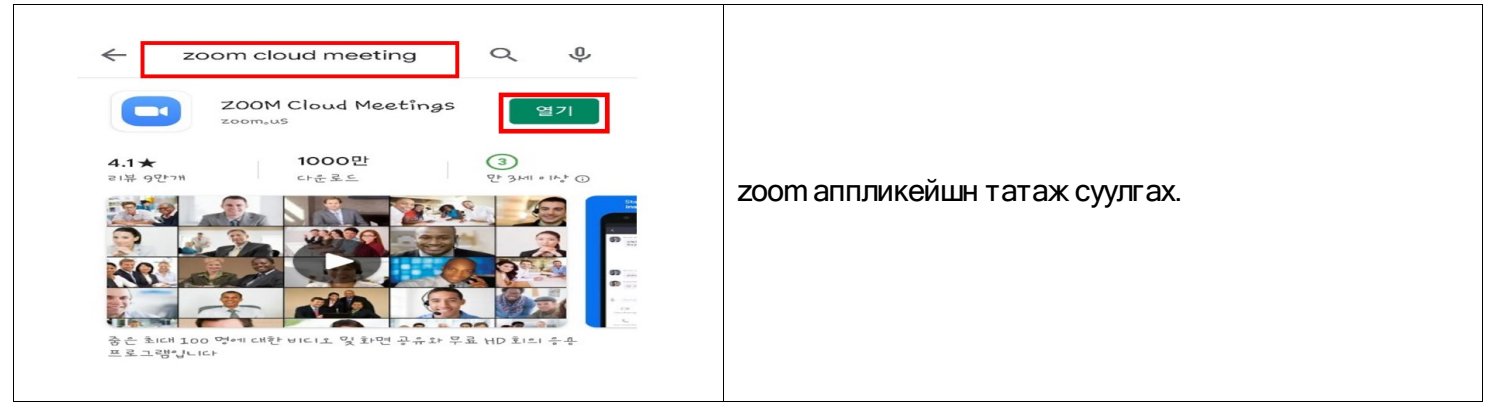

- Гар утасны видео чат аппликейшныг ажиллуулах.

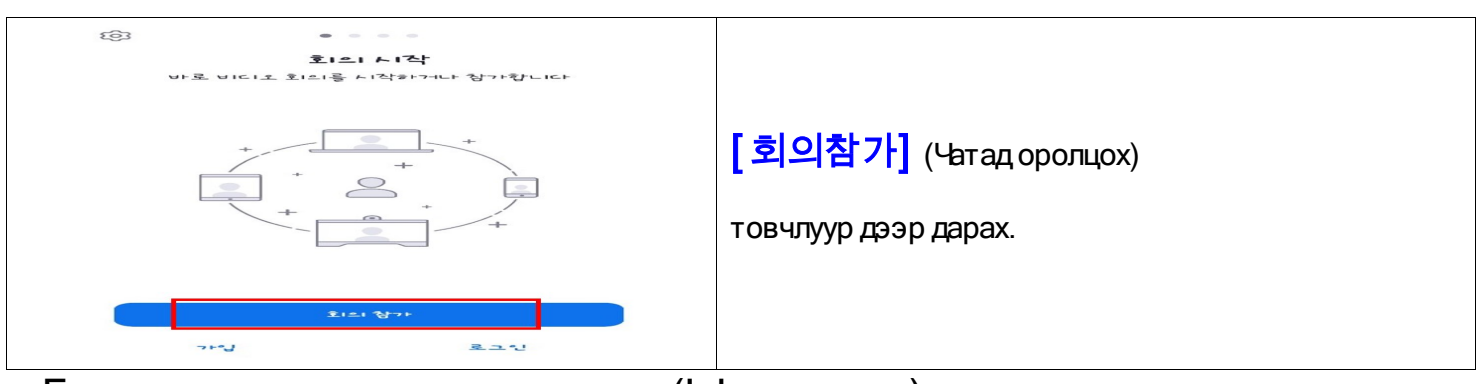

- Гар утасны видео чатад нэвтрэх (Iphone- утас)

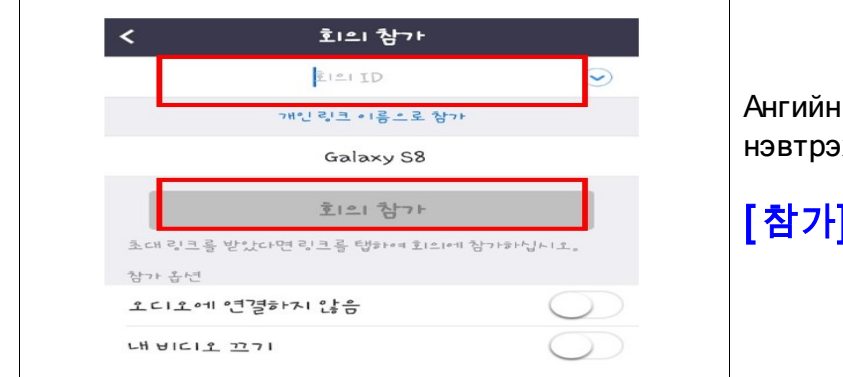

Ангийн багшаасаа авсан ID болон нууц үгээ ашиглан нэвтрэх.

[참가] (Оролцох)товчлуур дээр дарах.

- Гар утасны видео чатад нэвтрэх(Android- утас)

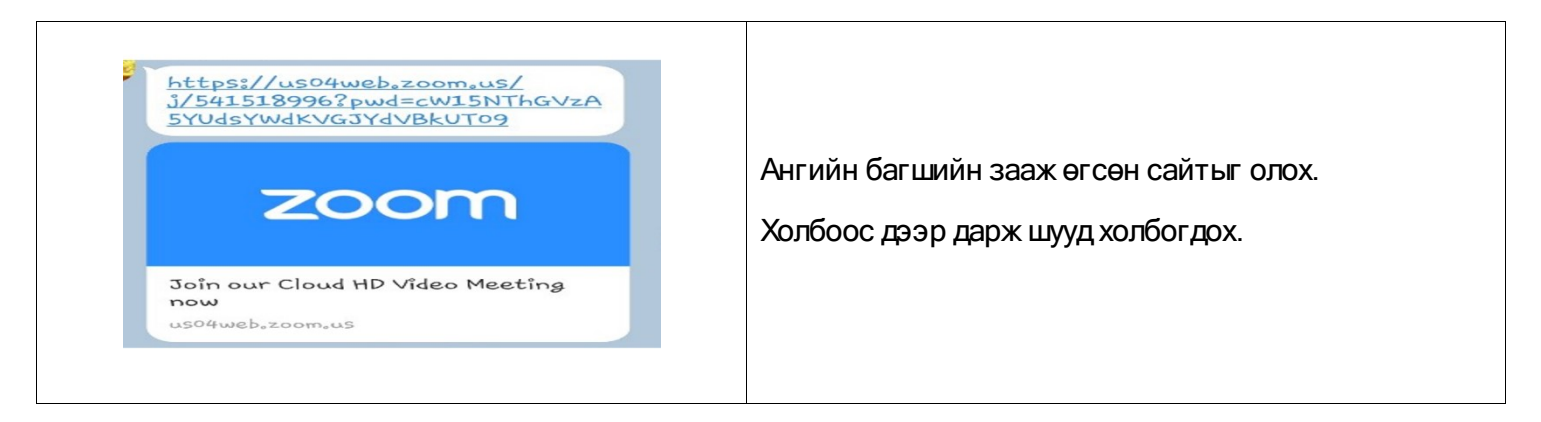

5. Шууд нэвтрүүлэг [ Youtube 스트리밍] -ээр үзэх.

- Youtube-ээс хайх: https://www.google.co.kr

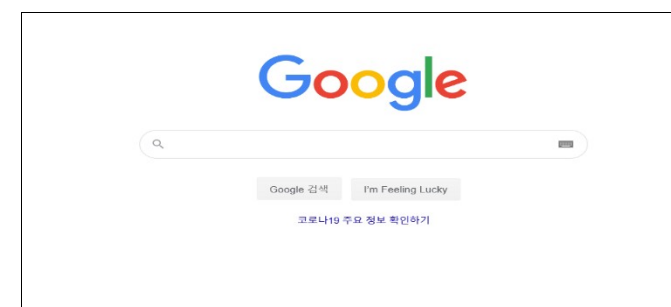

Гүгл-д бүртгэлийн хаяг үүсгэх.

- Youtube-д холбогдох : https://www.youtube.com

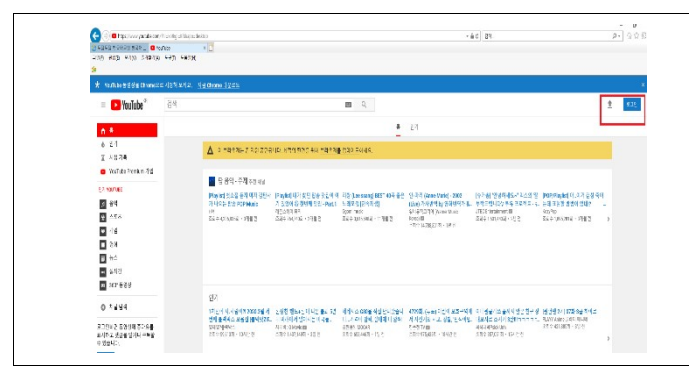

Баруун дээд талд Гүглийн ID болон нууц үгээ оруулж нэвтрэх.

- Youtube-ийн шууд дамжуулалтын хэсэгт холбогдох.

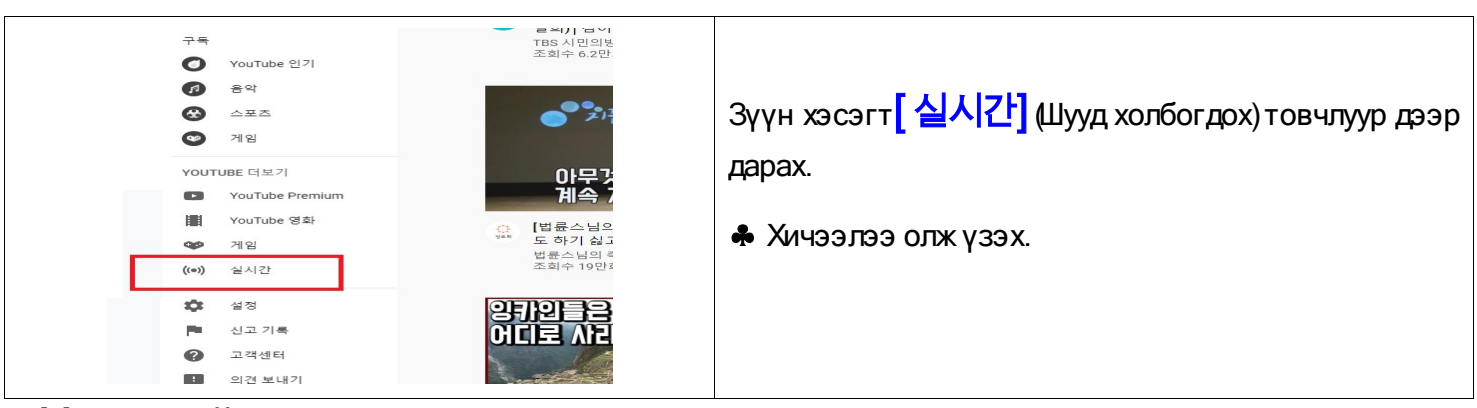

- Хичээлийн шууд нэвтрүүлэг үзэх.

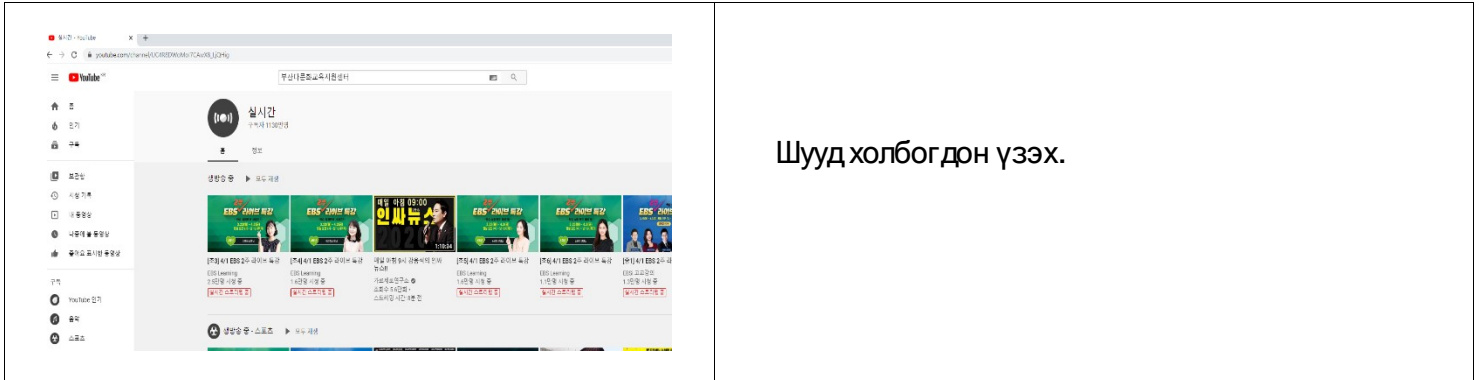